# 融媒体中心设备开启和关闭流程

进入房间需要穿戴鞋套

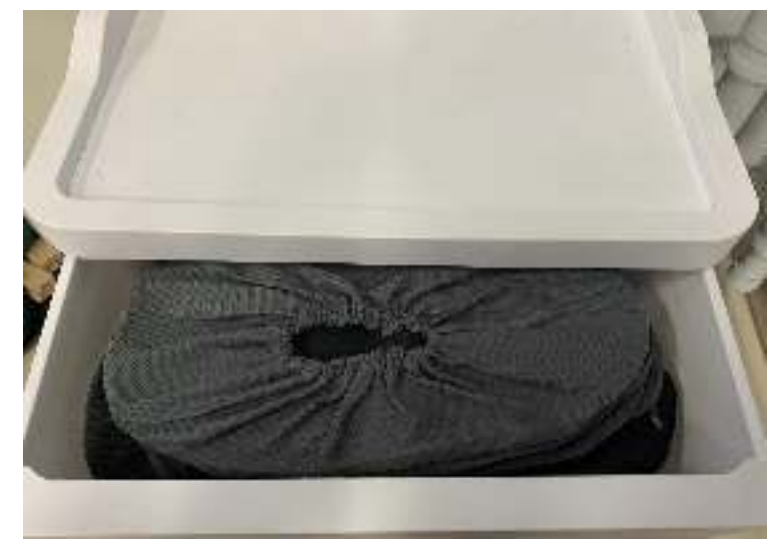

设备开启操作流程

一、开启右侧空开(右侧空开开启顺序 **1-2-3-4**)

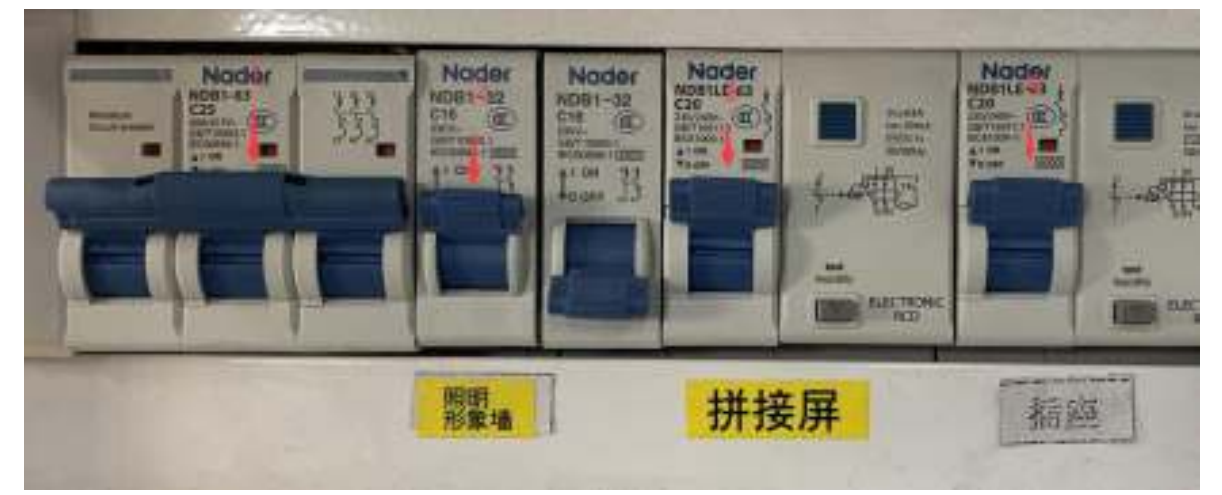

二、开启左侧空开(左侧空开开启顺序 **1-2-3-4-5**)

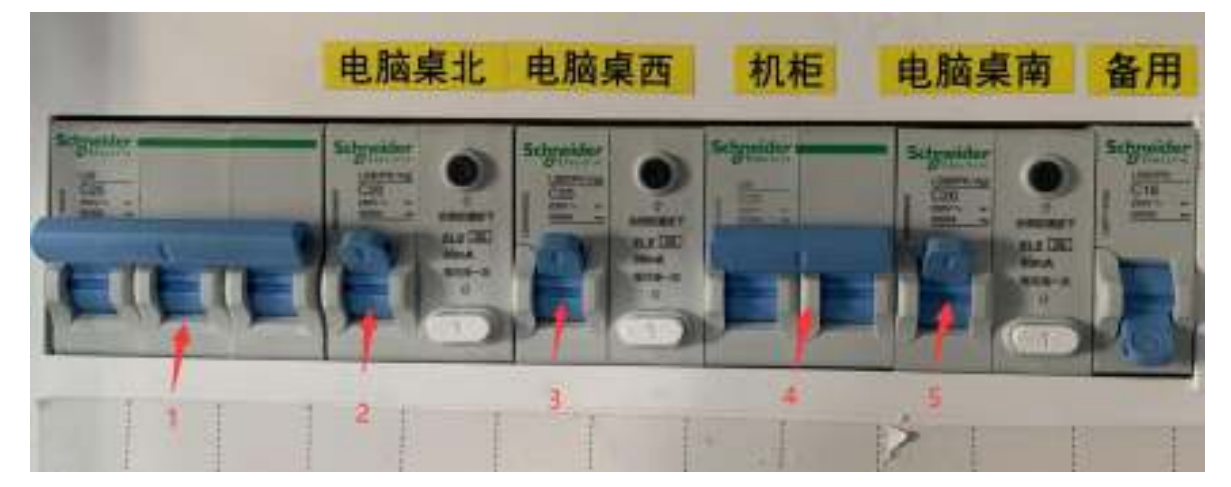

三、空开打开后,到机柜位置开启机柜设备,机柜设备开启的顺序由下至上依 次开启

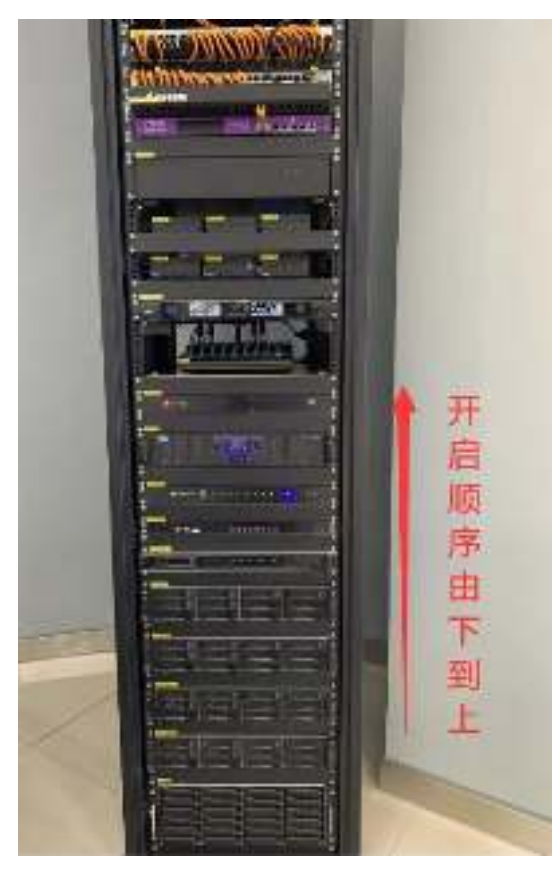

# 1、开启"存储系统"左侧电源按钮

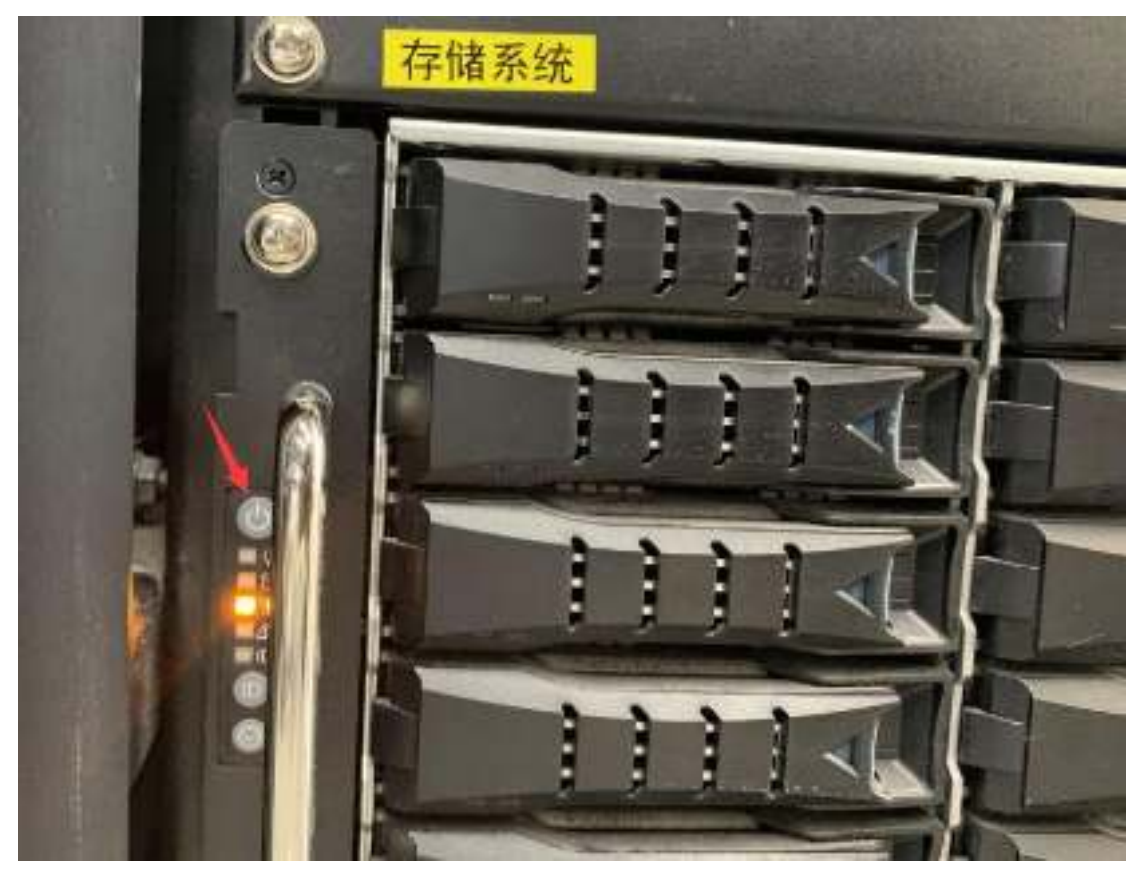

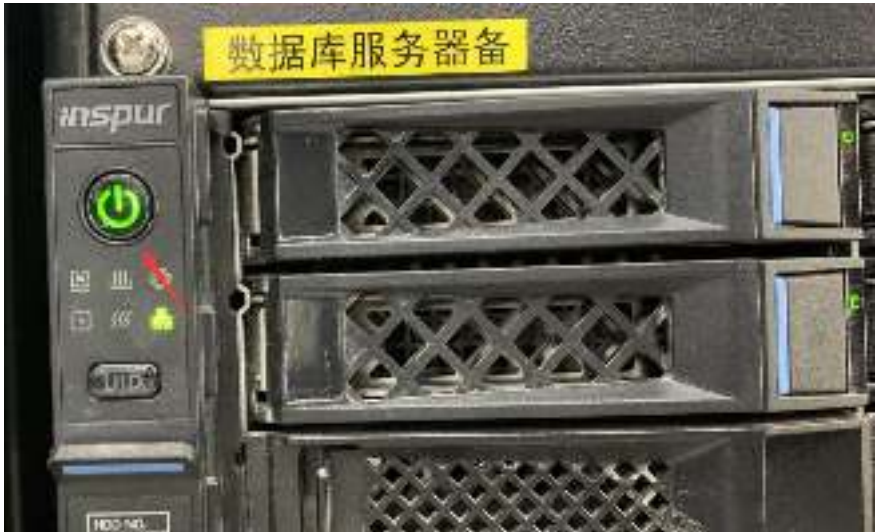

2、开启"数据库服务器备"左侧电源按钮(点完按钮后显示绿灯)

3、开启"数据库服务器主"左侧电源按钮(点完按钮后显示绿灯)

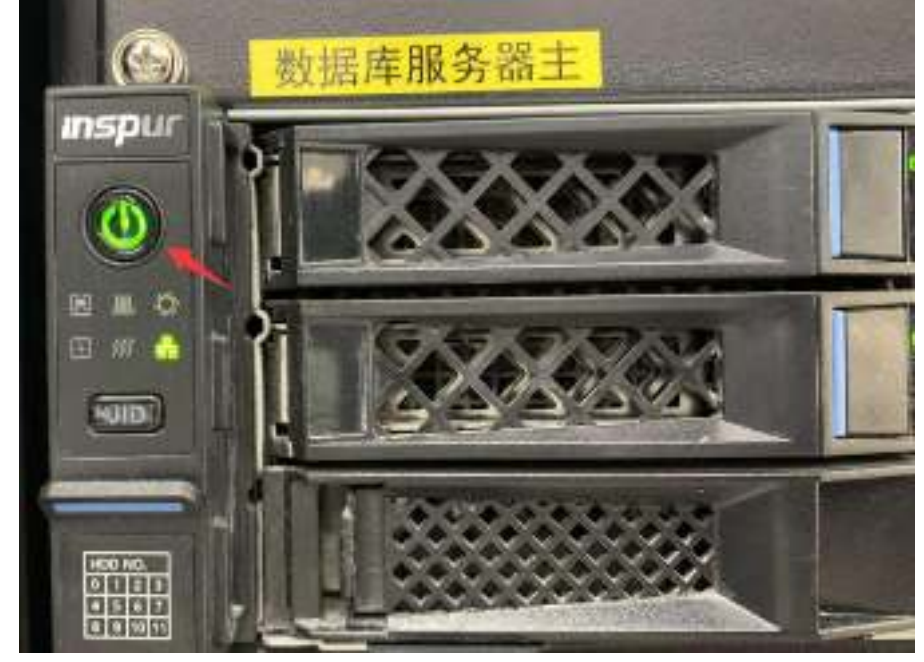

4、开启"转码服务器"左侧电源按钮(点完按钮后显示绿灯)

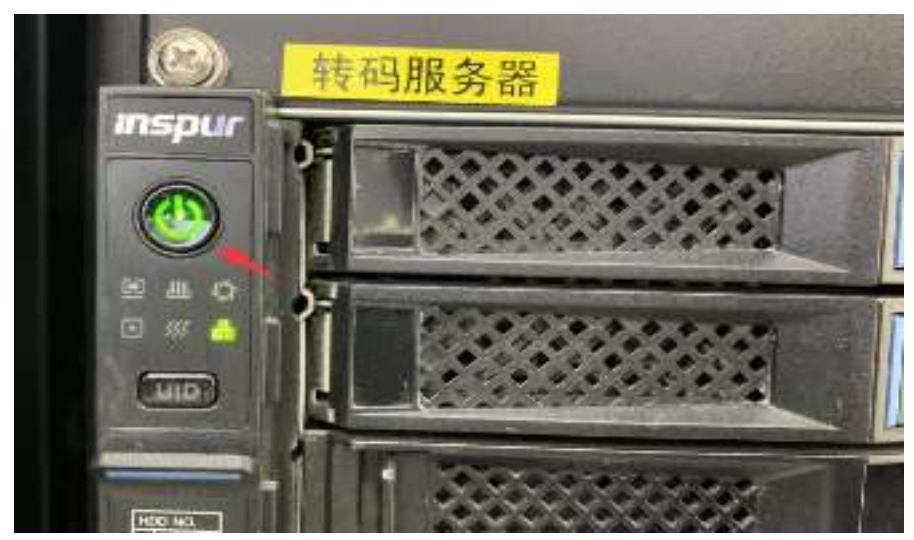

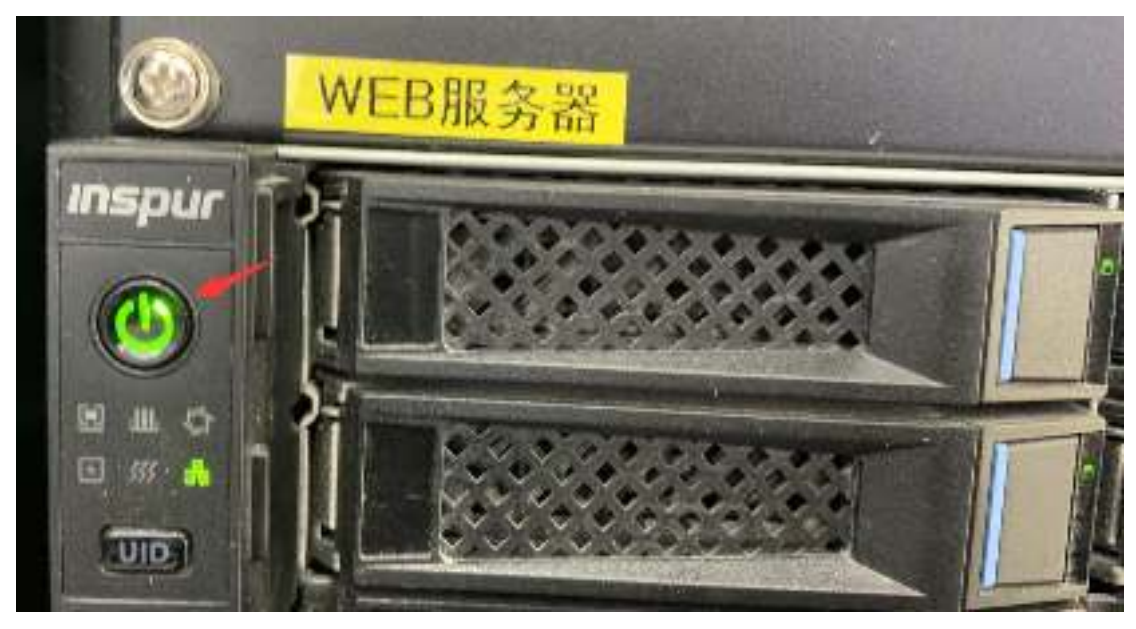

5、开启"WEB 服务器"左侧电源按钮(点完按钮后显示绿灯)

6、开启"系统管理客户端"右侧电源按钮(点完按钮后显示白灯)

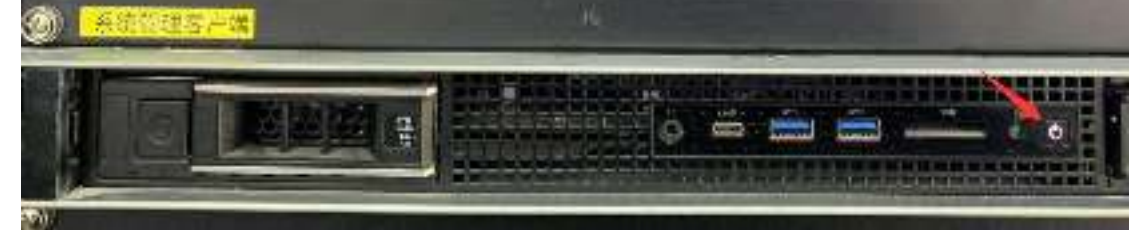

**7**、开启"电源管理器"右侧按钮(按到 **ON** 表示开启)设备自动开启顺序数字 **1-8**

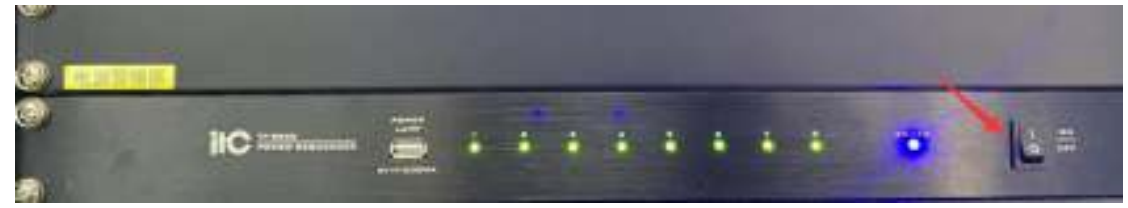

8、开启"展示终端 1—展示终端 6"盒子右上角电源按钮(点完后显示白灯)

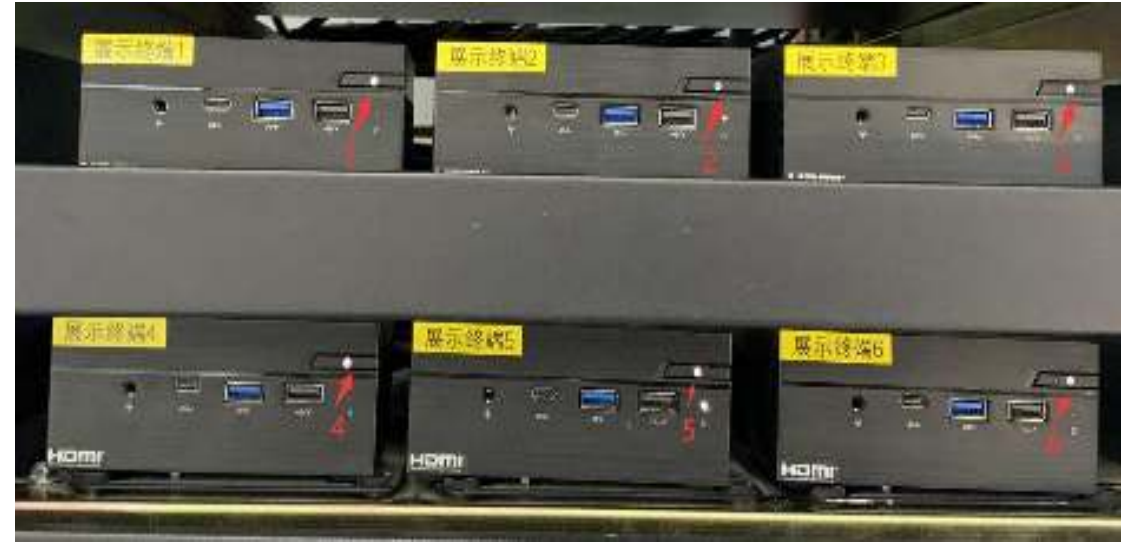

## 一、关闭存储系统

**1**、**KVM** 切换器点击"**PC1**"按钮

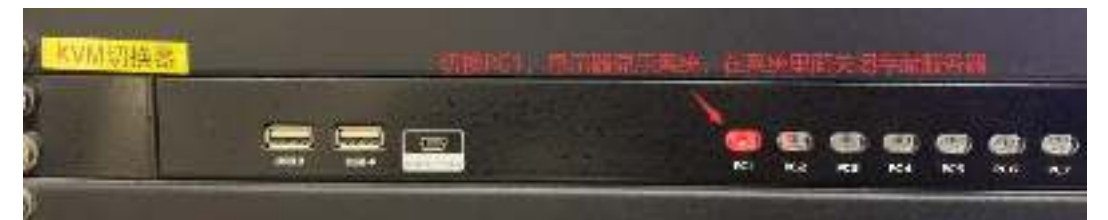

**2**、电脑桌面打开谷歌浏览器

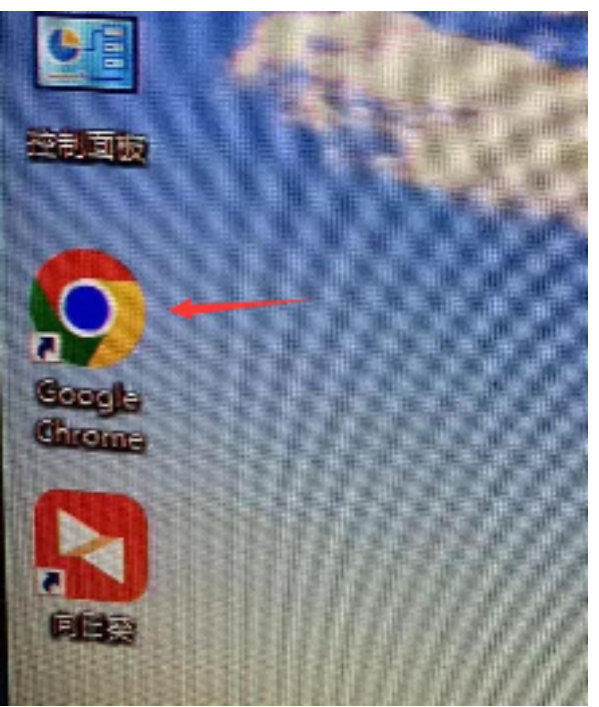

**3**、打开收藏夹里面的大道云行**-XDFS** 网址

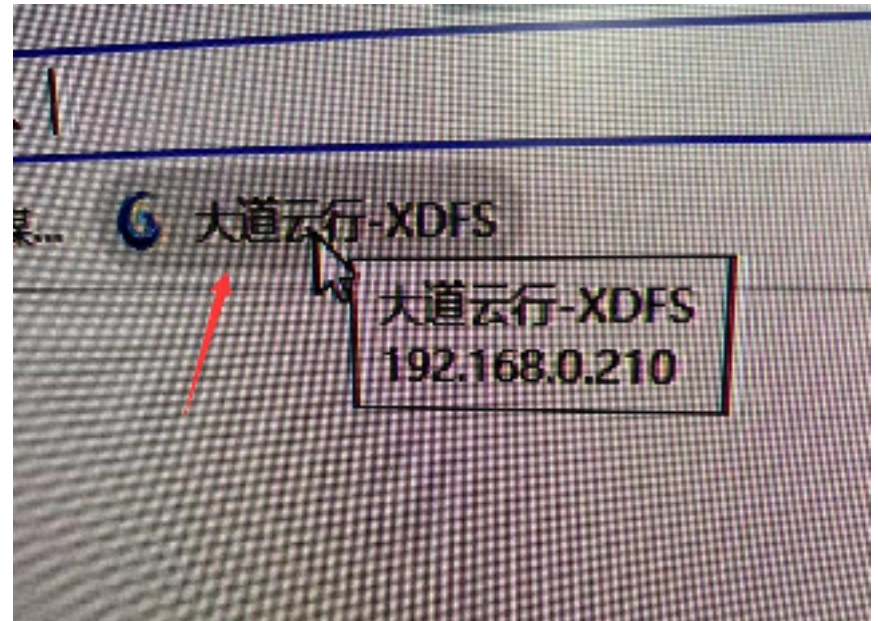

、界面输入账号和密码(账号 **admin**,密码 **sysadmin**)

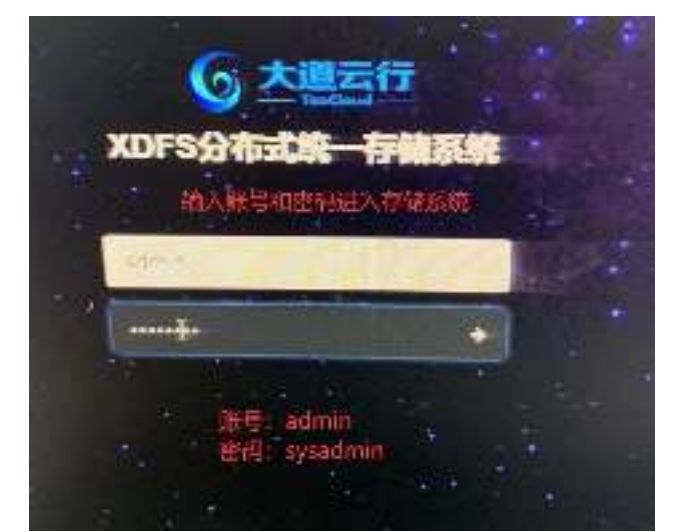

5、点击网页左上角"首页",然后点击"硬件"

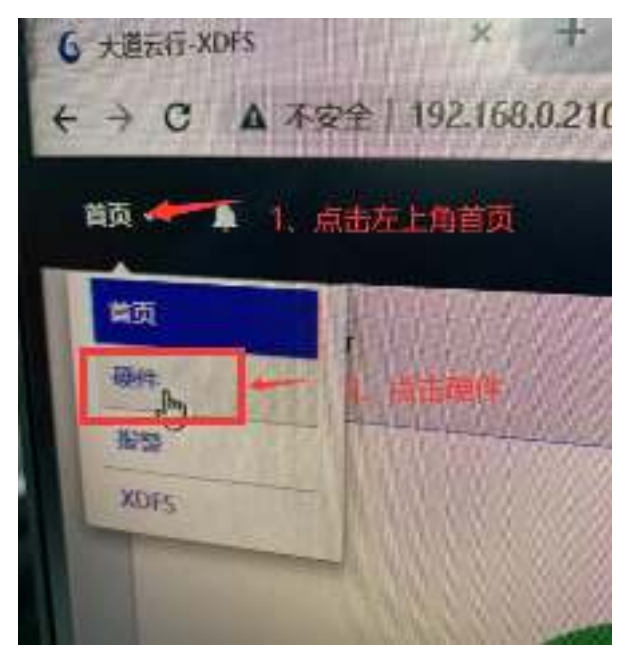

、点击"主机**&**硬盘"

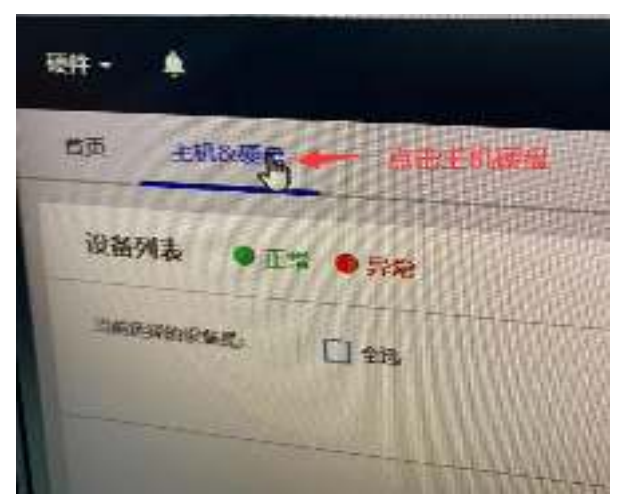

### 、点击"全选"按钮

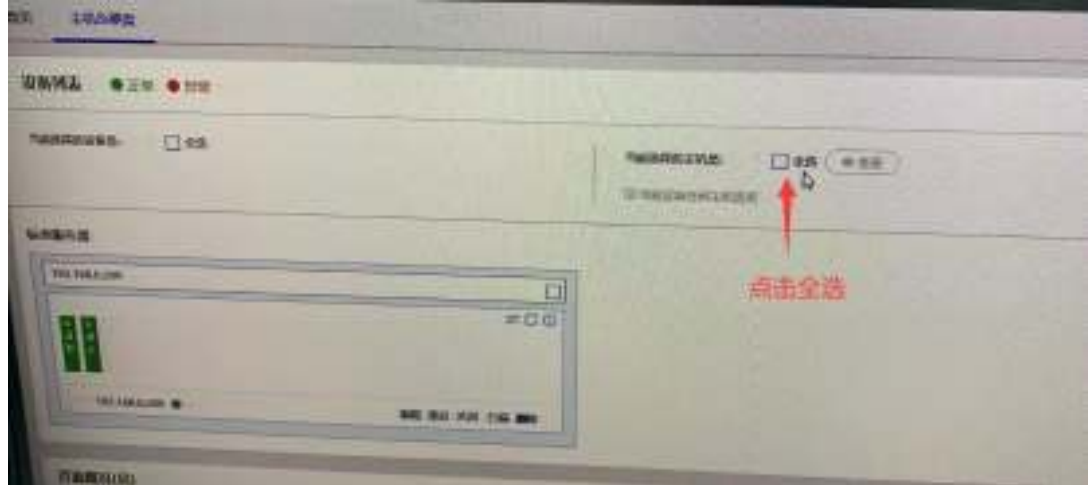

、点击"全选"后,可以看到已选择上的服务器名称

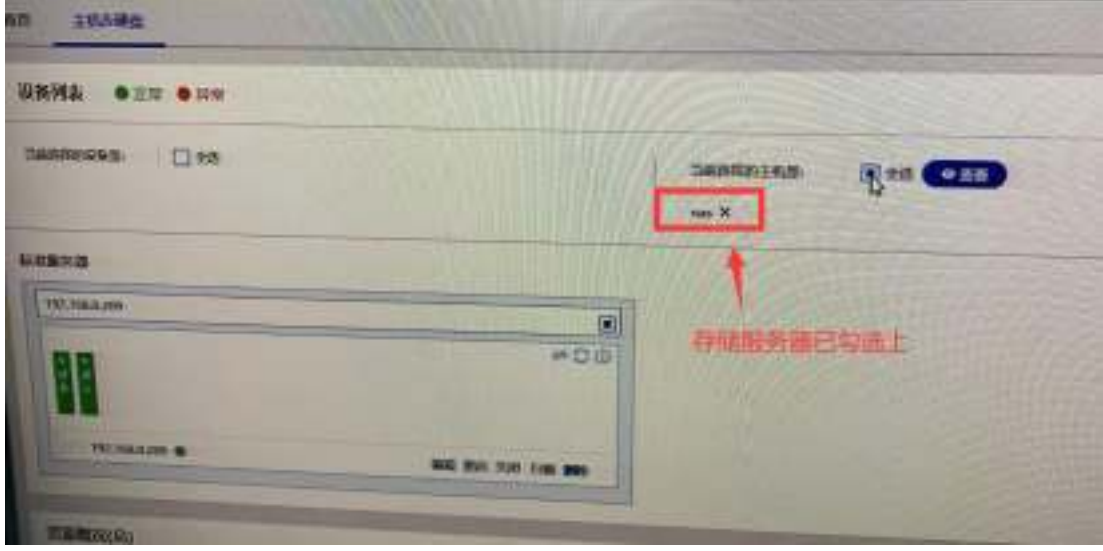

# 9、点击页面右侧"操作",选择"关闭"

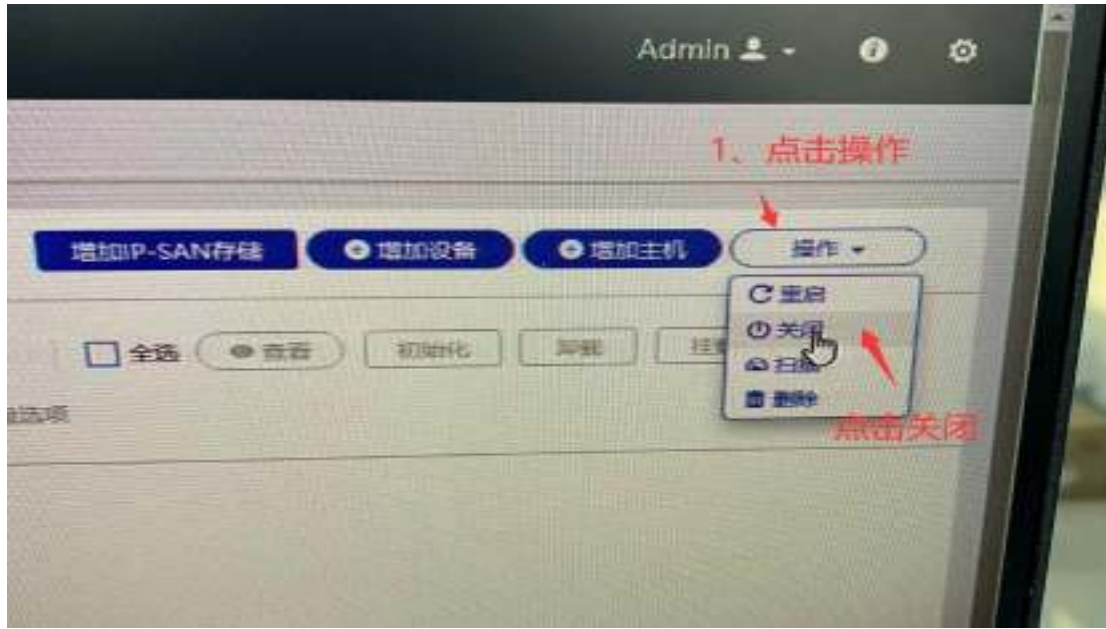

**10**、出现操作提示,点击"关闭"(存储服务器正常关闭)

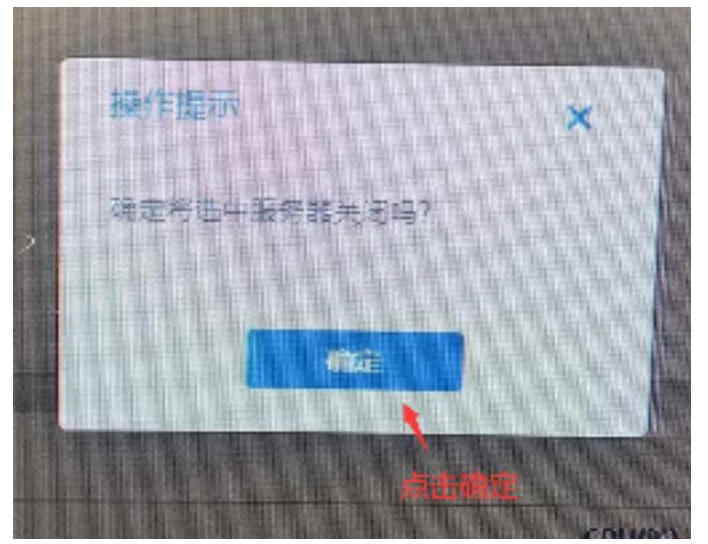

- 二、关闭 **PC1** 计算机
- 1、点击电脑桌面右下角开始菜单,点击电脑"电源"按钮

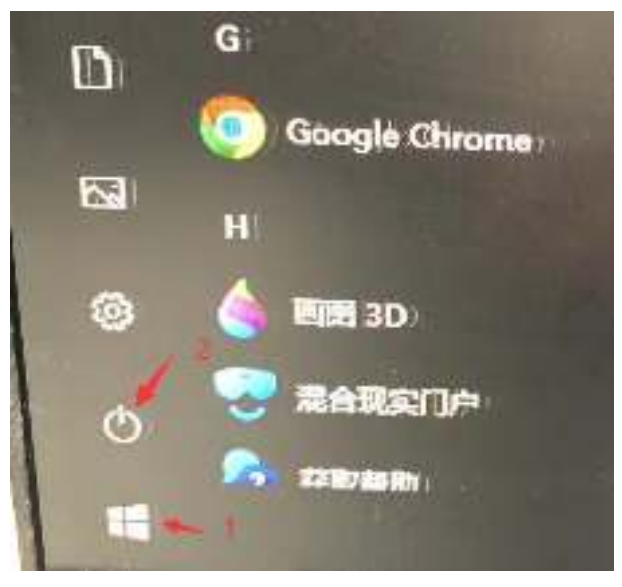

**2**、点击"关机"按钮,关闭 **PC1** 计算机

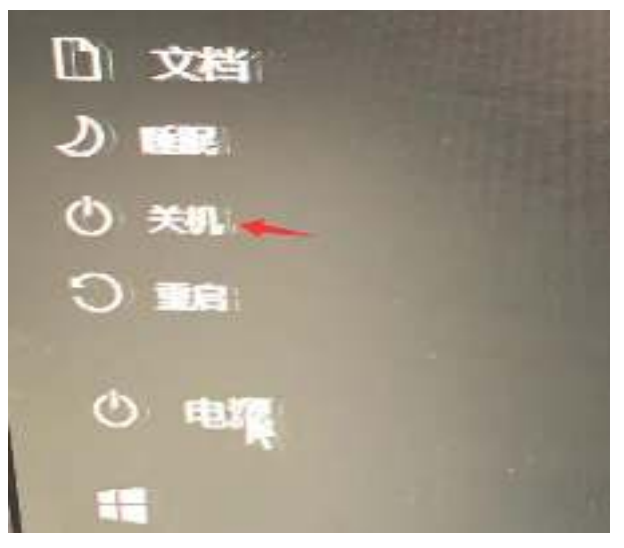

### 三、关闭 **PC5** 数据库服务器

**1**、**KVM** 切换器点击"**PC5**"按钮

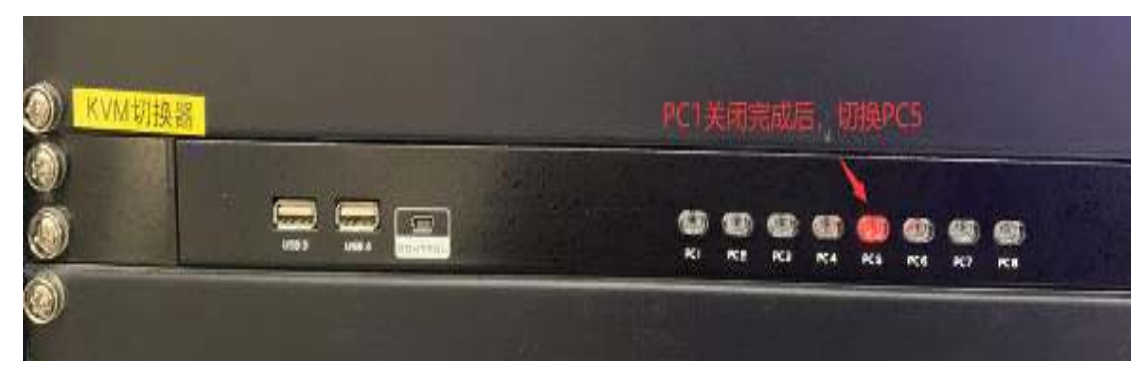

### **2**、点击右上角"电源"按钮

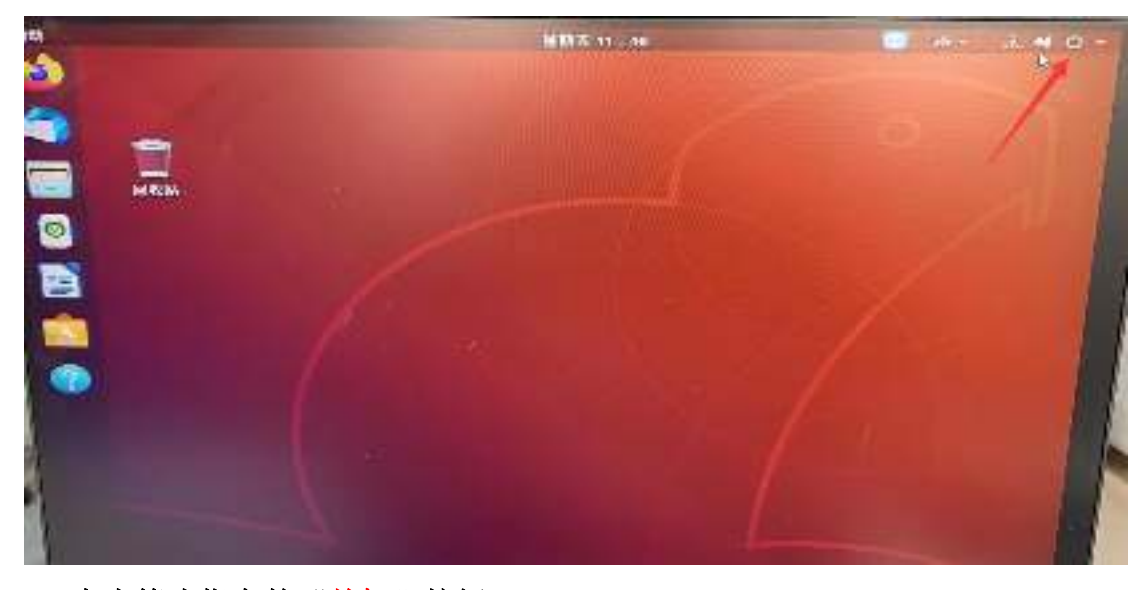

3、点击箭头指向的"关机"按钮

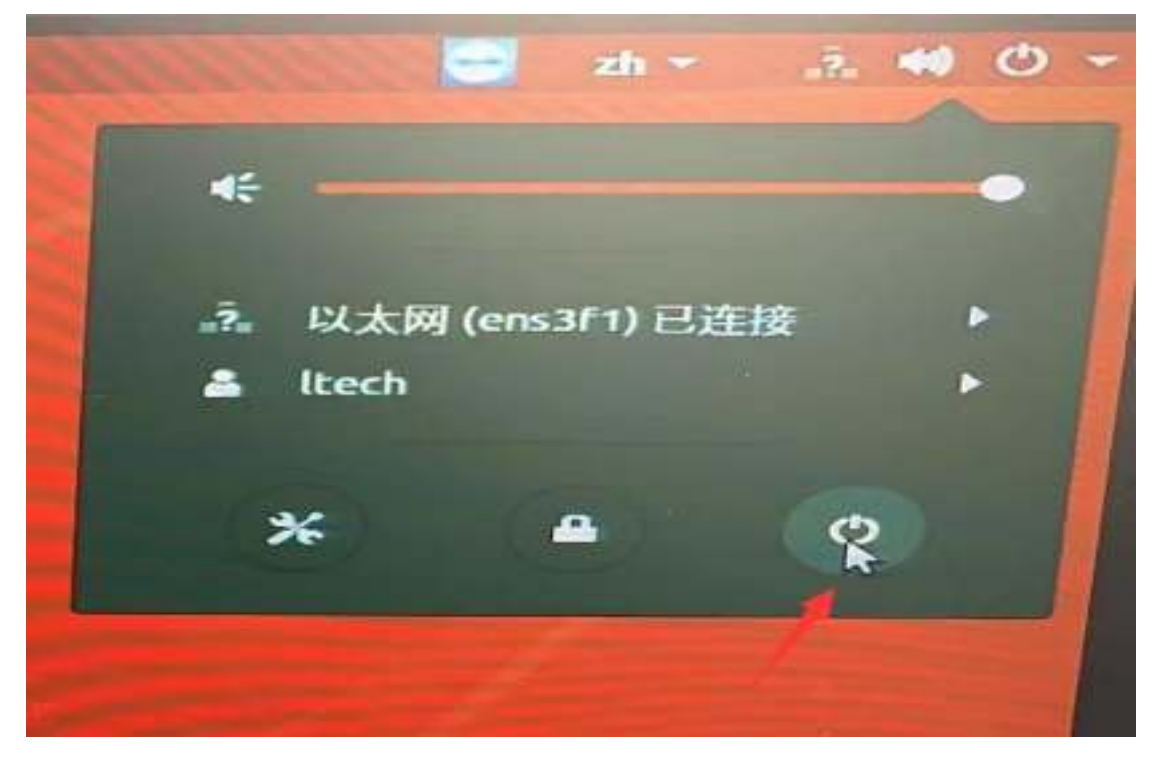

4、在提示界面点击"关机"(PC5 数据库服务器)

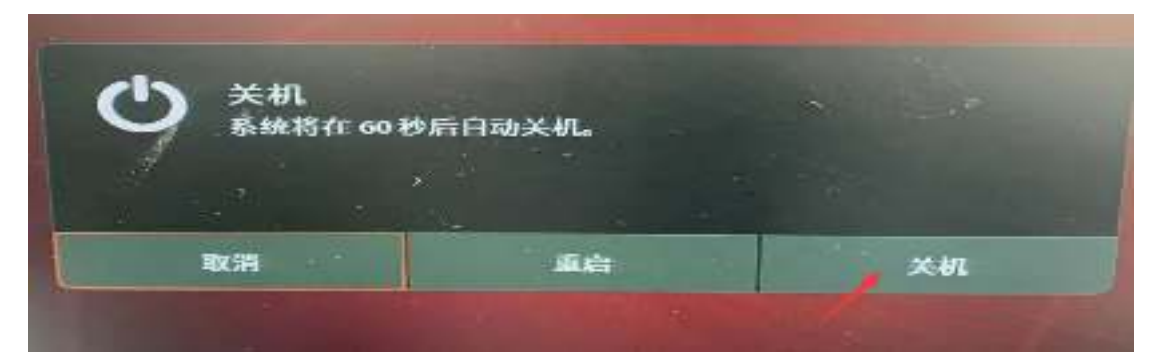

#### 四、关闭 **PC6** 数据库服务器

**1**、**KVM** 切换器点击"**PC6**"按钮

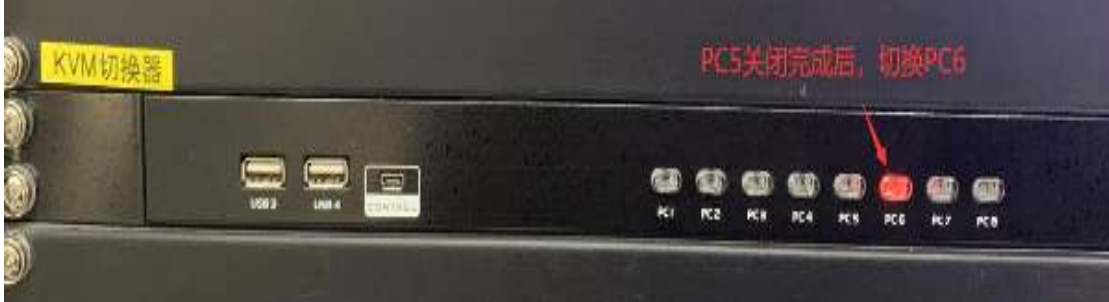

**2** 点击右下角开始菜单

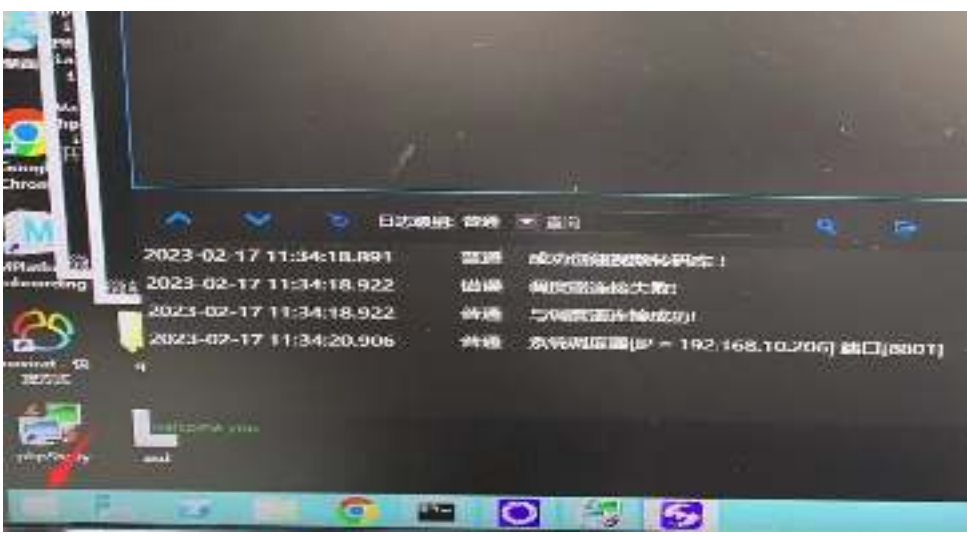

3、点击右上角"电源"按钮

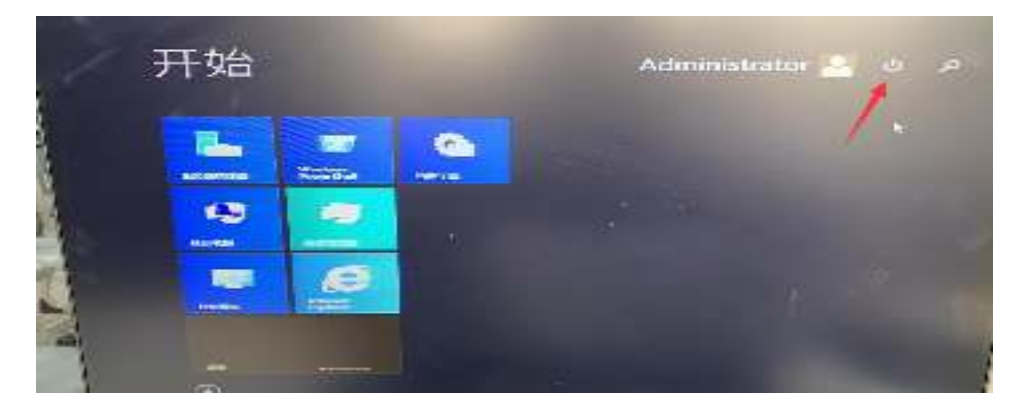

**4**、点击"关机"(**PC6** 数据库服务器)

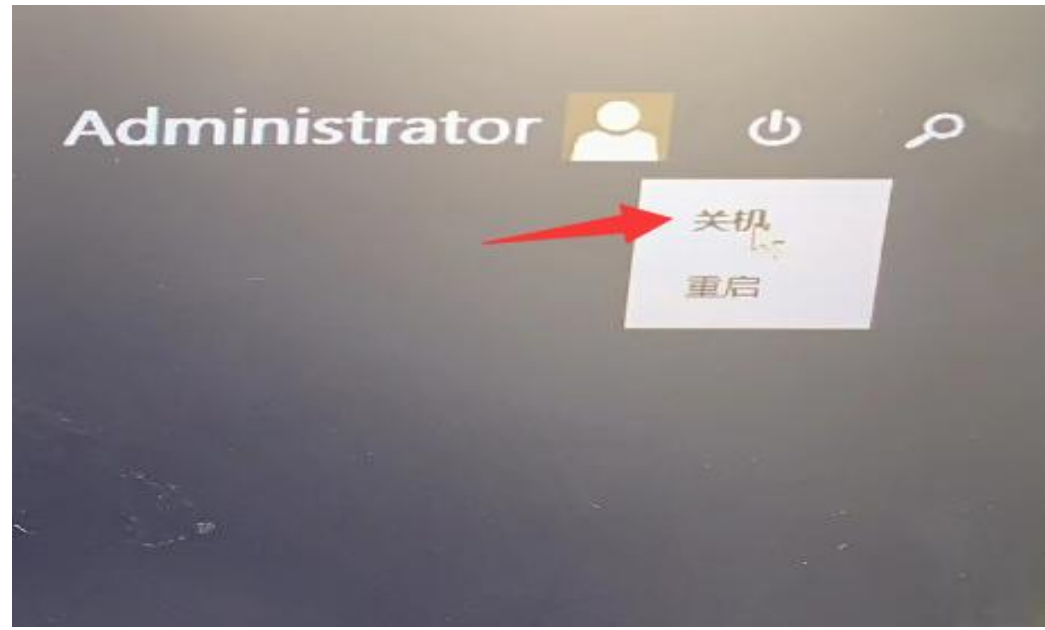

5 点击"继续"

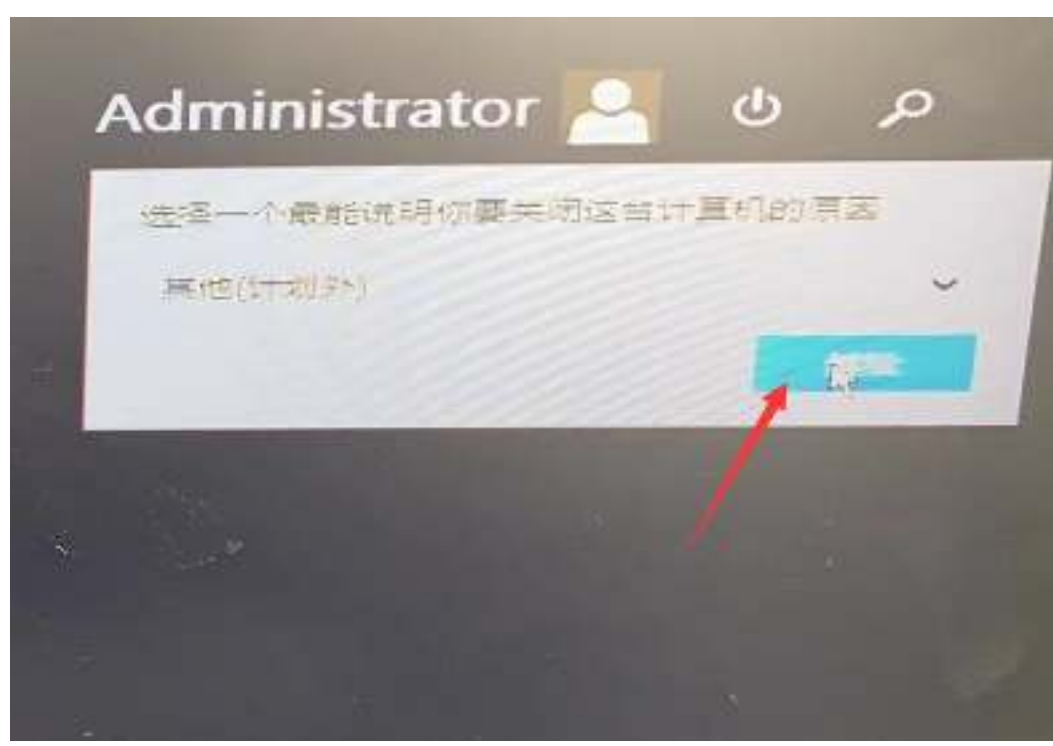

五、关闭 **PC7** 数据库服务器 **1**、**KVM** 切换器点击"**PC7**"按钮

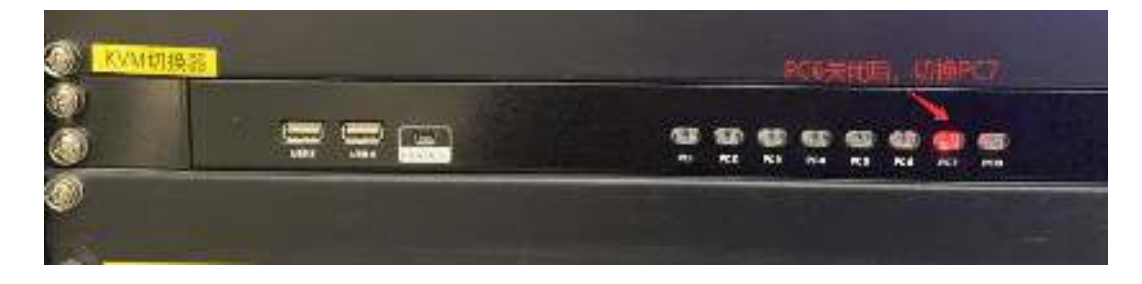

# 2、点击右上角"电源"按钮

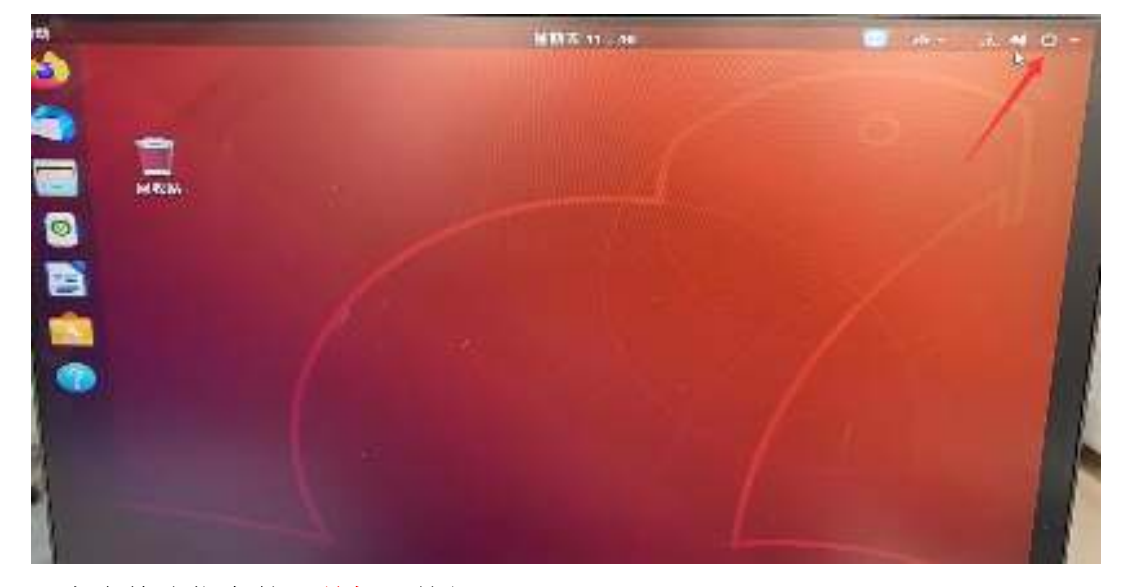

**3**、点击箭头指向的"关机"按钮

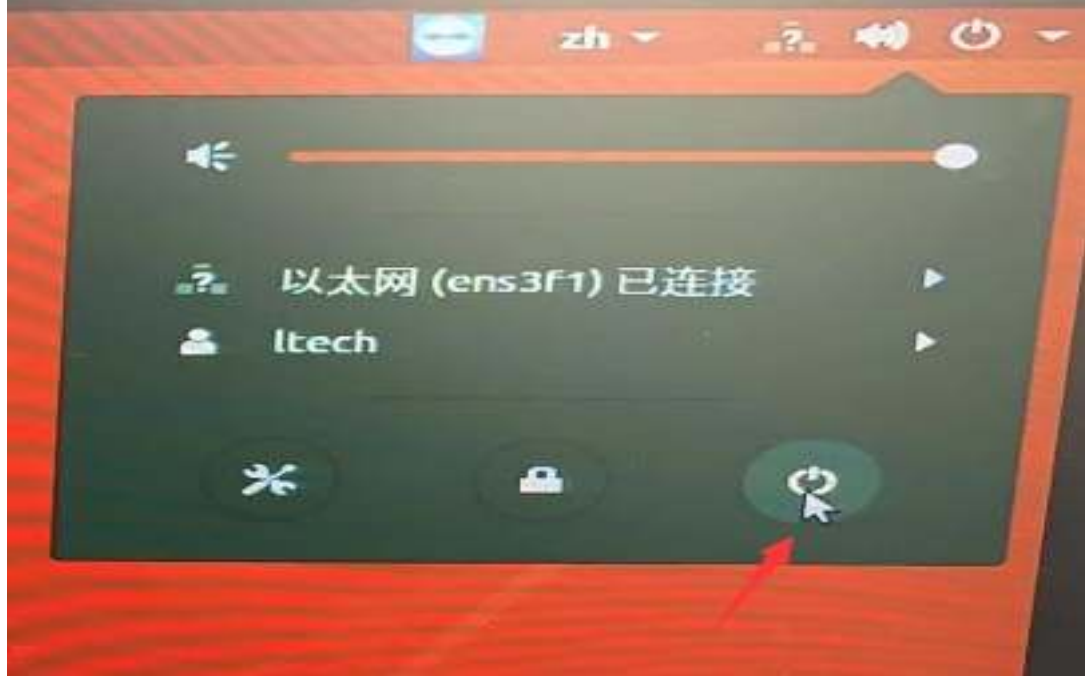

4、在提示界面点击"关机"(PC7 数据库服务器)

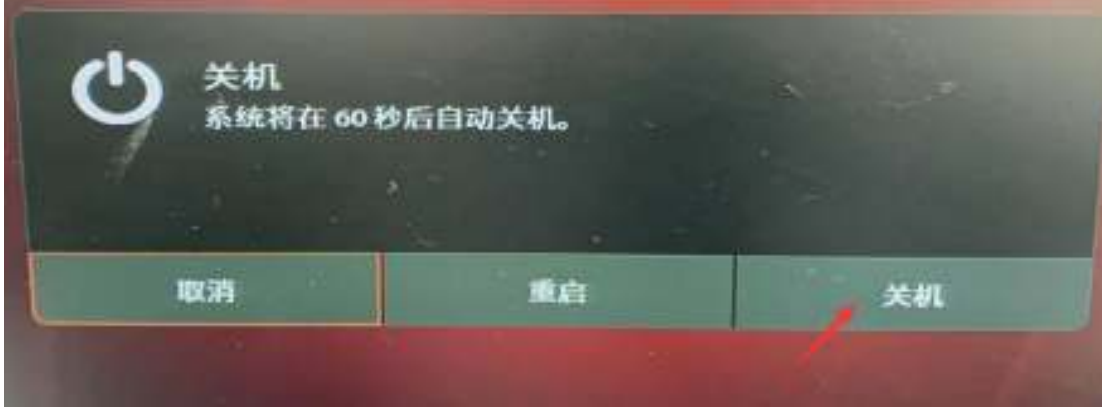

### 六、关闭 **PC8** 数据库服务器

**1**、**KVM** 切换器点击"**PC8**"按钮

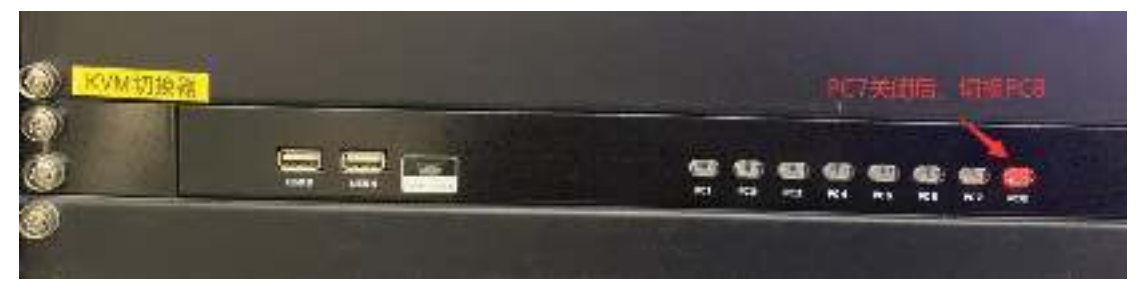

#### **2**、点击右上角"电源"按钮

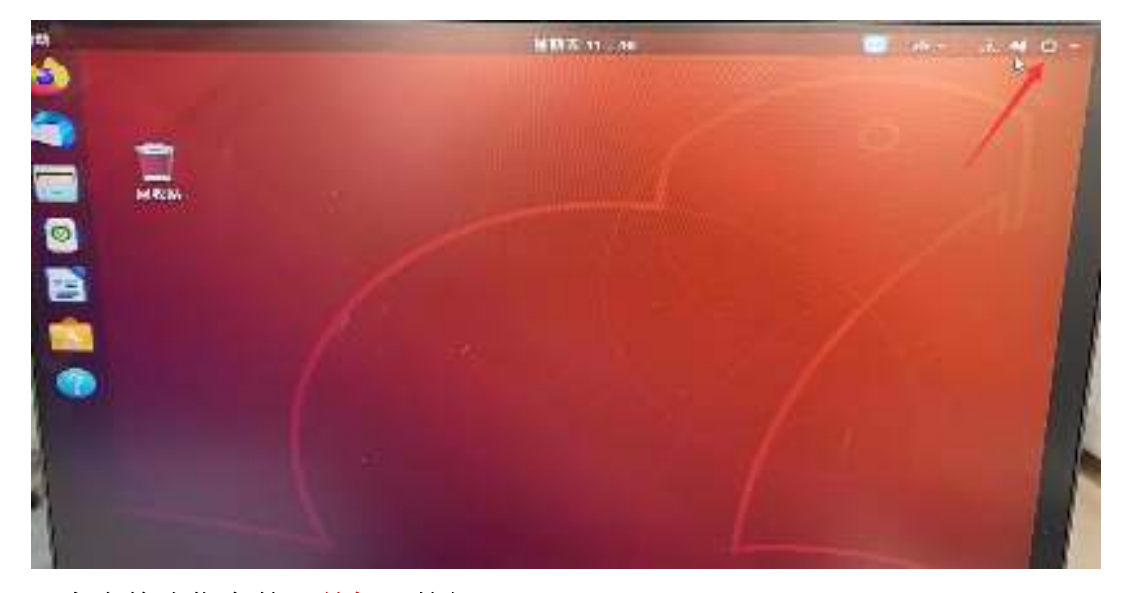

3、点击箭头指向的"关机"按钮

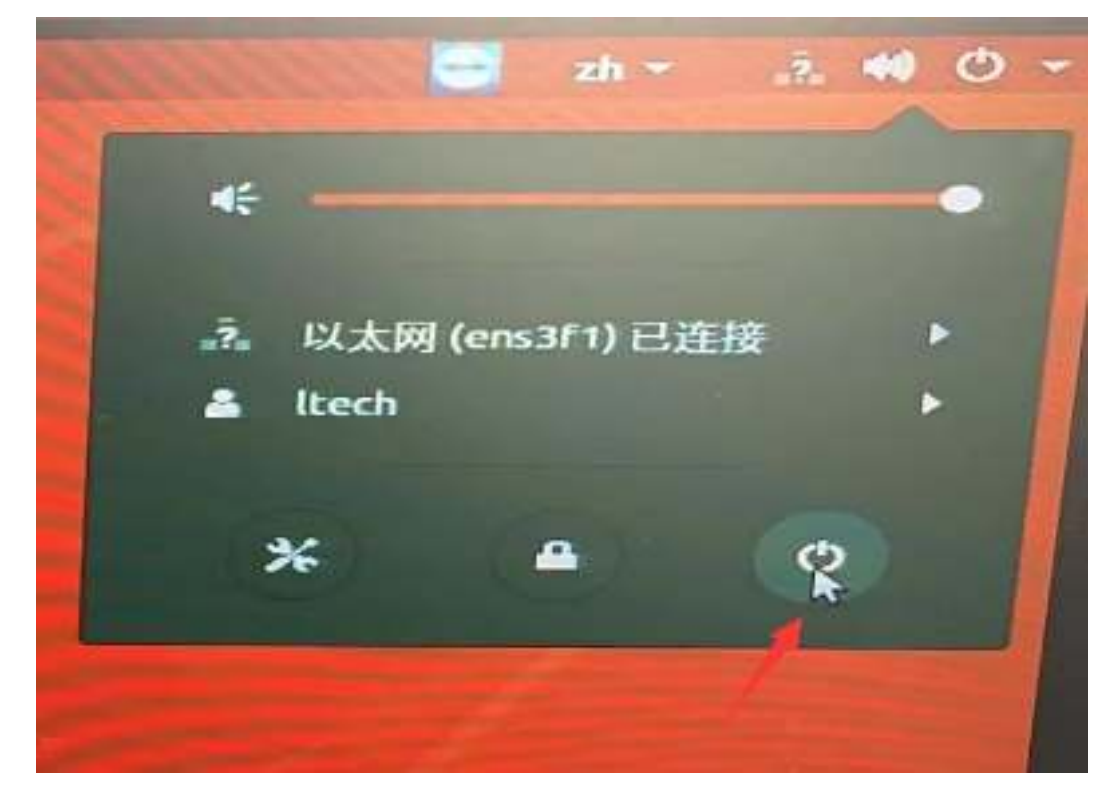

**4**、在提示界面点击"关机"(**PC8** 数据库服务器)

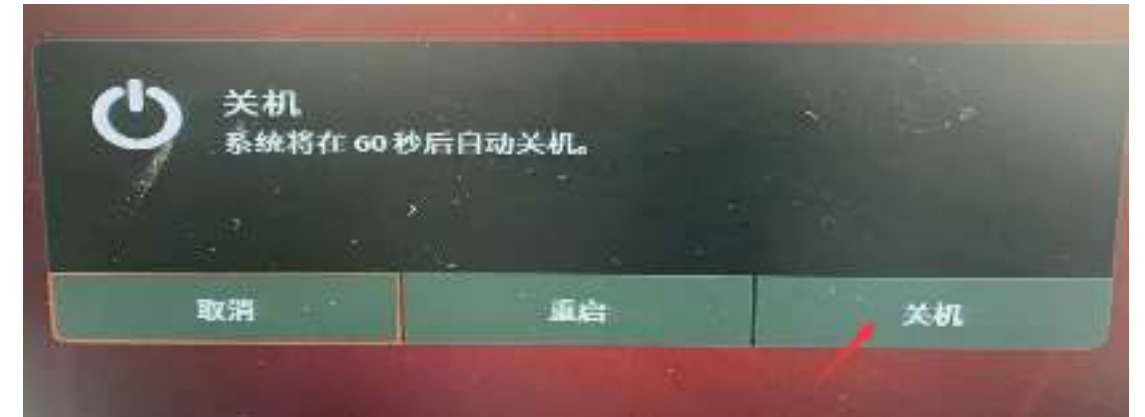

七、关闭"展示终端 **1**—展示终端 **6**"盒子右上角电源按钮(点完后显示灯熄灭)

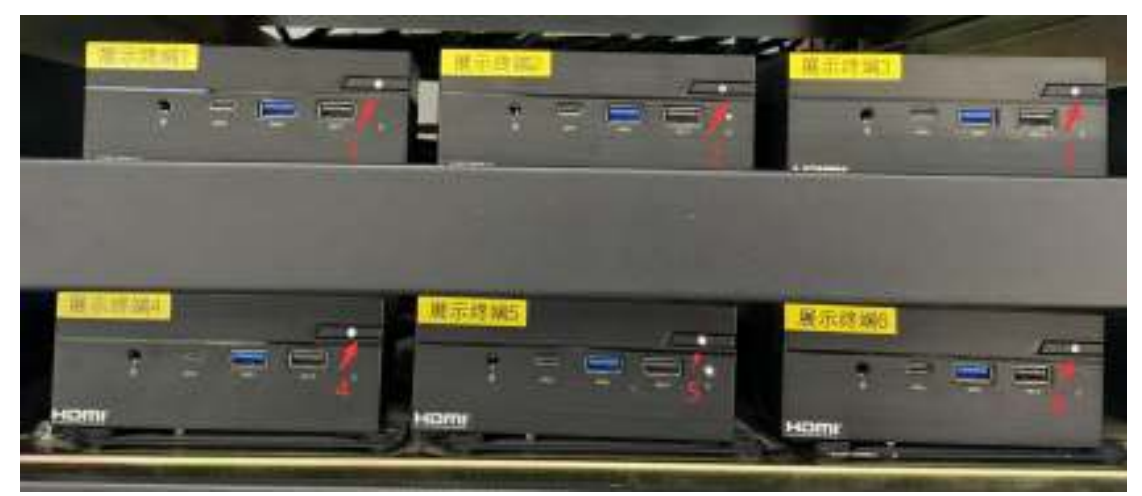

八、关闭"电源管理器"右侧按钮(按到 OFF 表示关闭)设备自动关闭顺序数 字 **8-1**

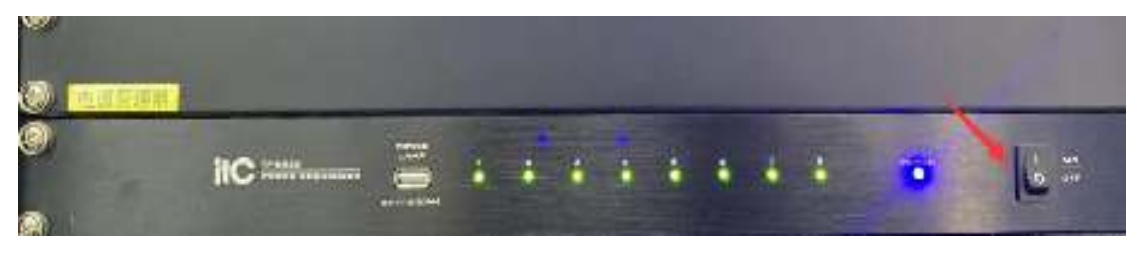

九、关闭左侧空开,(左侧空开关闭顺序 **1-2-3-4-5**)

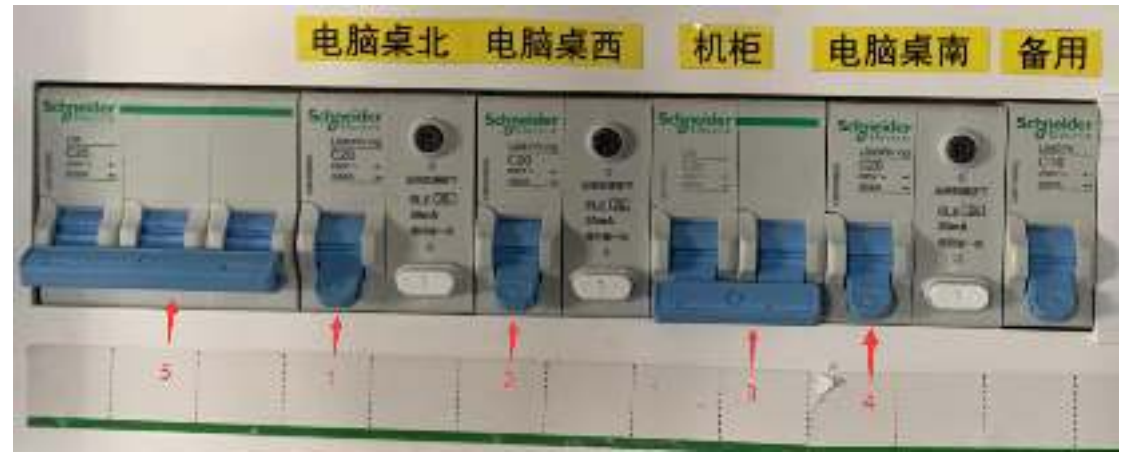

十、关闭右侧空开,(右侧空开关闭顺序 **1-2-3-4**)

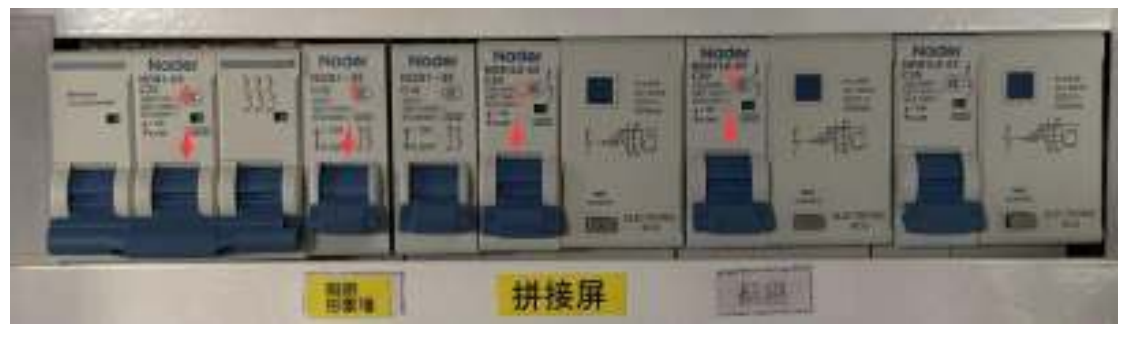